## **White Paper: Migration of Partners**

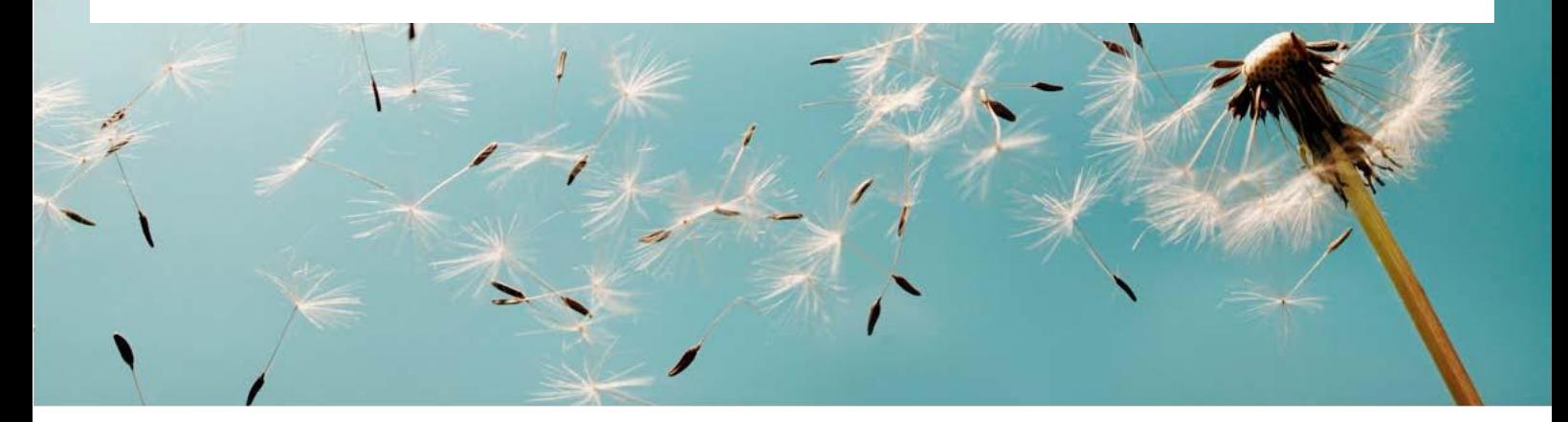

## Table of Contents

- **3** Purpose
- 4 Abstract
- **5** Pre-Requisites
- **6** Procedure
- **15** Result

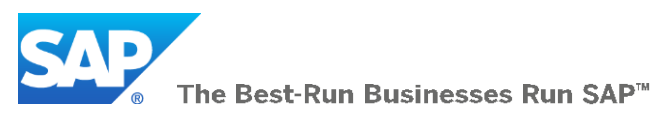

### **Legal Disclaimer**

This document provides an overview of migration of partners and their contacts in the SAP Cloud for Sales – Partner Channel Management solution. It contains steps to migrate partner and their contacts data in the SAP Cloud for Sales solution, but it does not bind SAP to any particular course of business, product strategy, or development. Its content is subject to change without notice.

This document is not subject to your license agreement or any other service or subscription agreement withSAP.

SAP assumes no responsibility for errors or omissions in this document. SAP does not warrant the accuracy or completeness of the information, text, graphics, links, or other items contained within this material. This document is provided without a warranty of any kind, either express or implied, including, but not limited to, the implied warranties of merchantability, fitness for a particular purpose, or non-infringement.

SAP shall have no liability for damages of any kind, including without limitation direct, special, indirect, or consequential damages that may result from the use of these materials. This limitation shall not apply in cases of intent or gross negligence. The statutory liability for personal injury and defective products is not affected. SAP has no control over the information that you may access through the use of links contained in these materials and does not endorse your use of third-party Web pages nor provide any warranty whatsoever relating to third-party Web pages or their content.

All forward-looking statements are subject to various risks and uncertainties that could cause actual results to differ materially from expectations. Readers are cautioned not to place undue reliance on these forward-looking statements, which reflect knowledge and intention up to the date of publication. They should not be relied upon in making purchasing decisions.

#### **Change Log**

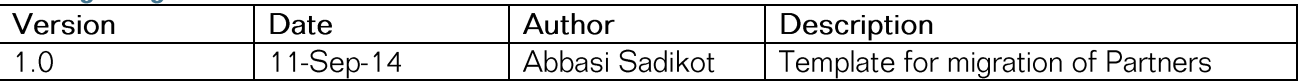

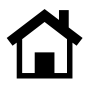

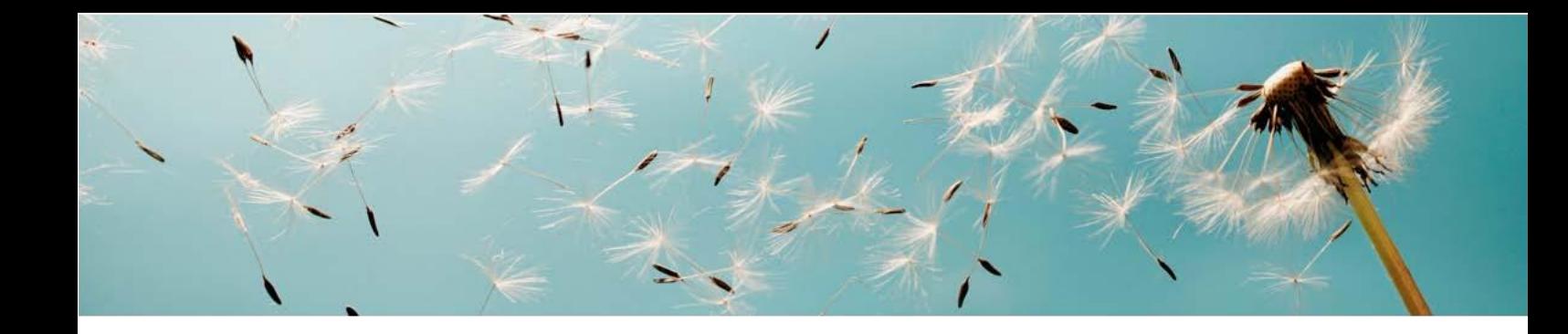

## **Purpose**

Description of the data migration procedures which are to be performed by the Cloud for Customer – Partner Channel Management customer in the hosted environment of SAP. It will set premise for and help accelerate your migration project with a focus on upload of data using migration tool.

The data migration from legacy system is a prerequisite and essential in many projects to execute and fulfill functional requirements. This white paper will document with snapshot in what ways data migration for partners and partner contacts can be achieved using the migration tool in SAP Cloud for Customer.

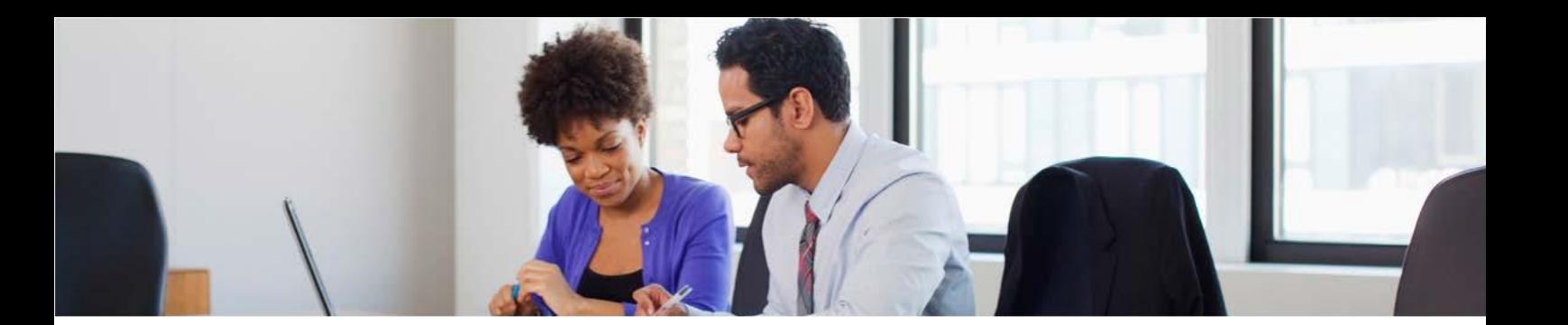

## **Abstract**

The Migration Workbench is a tool that supports data migration from the legacy system to SAP Cloud for Customer. Instead of individual tables or field contents, the tool migrates user-defined datasets. The tool comprises the following main functions:

- 1. Read data (legacy data from spreadsheet tables and/or sequential files)
- 2. Convert data (from the source into the target format)
- 3. Import data (to the C4C application database)

You can migrate the following information for partners and partner contacts:

- General characteristics and addresses
- Communication data like collaboration data
- Contacts, including private addresses
- Directly responsible employees
- Notes and attachments

The following are steps for data migration for partners and partner contacts:

- 1. Download the migration template
- 2. Fill the migration template
- 3. Upload the template in migration tool
- 4. Verify results in simulation
- 5. Complete the data migration
- 6. Verify results

## **Pre-Requisites**

- You have finished detailed scope selection and *Fine tuning* within BC
- You have completed data migration assessment
- You have setup Organization structure, Job definition, employees, etc.
- You have selected migration objects and the upload method (manually-tool supported)
- You have created the following data in the system:
	- o *Number Ranges for Business Partner* in the *Fine-Tune* phase of the *Activity List*.

**Number Ranges for Business Partners** You can specify number ranges for business partners. he nu Define Number Ranges for Business Partners

o Partner – types, tier-level codes, programs and number ranges manually in the *Fine-Tune* phase of the *Activity List*.

### Define codes for partner programs Define tier-level codes for partner programs Define codes for partner types Define number ranges for partner programs

#### EXTENSION FIELDS

If you plan to use extension fields in the work center views that are associated with this migration object, we recommend that you create the extension fields **before** you migrate any data for this object. Once you finish creating the extension fields, you can download the updated migration templates using the *Prepare for Data Migration* activity in the *Prepare* phase, or using the *Perform Data Extraction* activity.

Once you finish creating the extension fields, you can download the updated migration templates using the *Prepare for Data Migration* activity in the *Prepare* phase, or using the *Perform Data Extraction* activity in the *Fine-Tune* phase of the activity list. The extension fields are displayed as new columns at the end of the relevant sheets.

#### **Note**

**1.** These settings are normally performed by a key user. If you do not have the required authorization, contact your administrator.

**2.** If you created an extension field in a work center view that is associated with multiple migration objects, this field is not necessarily included in every migration template.

**3.** When you upload a source file to the migration tool, the migration tool automatically checks whether additional extension fields have been added to the corresponding work center views. If so, you can add them to your source file and decide whether you want to enter any legacy data in the new columns.

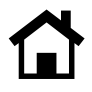

## **Procedure**

### **1. FILL THE MIGRATION TEMPLATE FOR TOOL-SUPPORTED MIGRATION**

To create a valid source file, enter your legacy data in the migration template for partners. You can download the migration template using:

(i) The *Prepare for Data Migration* activity in the *Prepare* phase, or using the *Perform Data Extraction* activity in the *Fine-Tune* phase of the activity list.

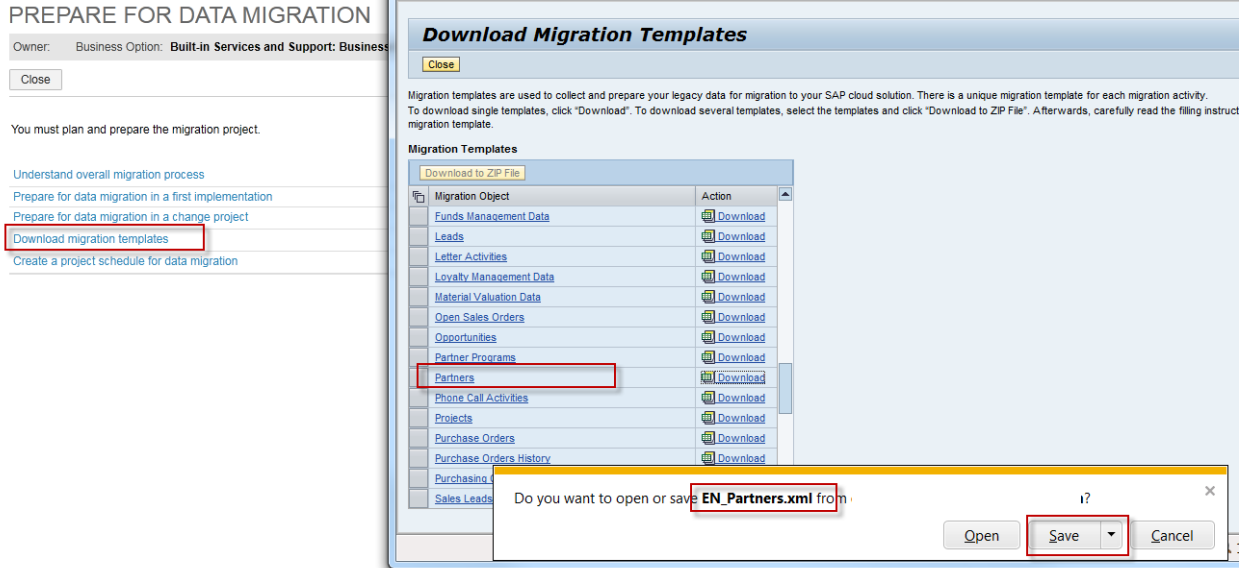

(ii) From the migration tool.

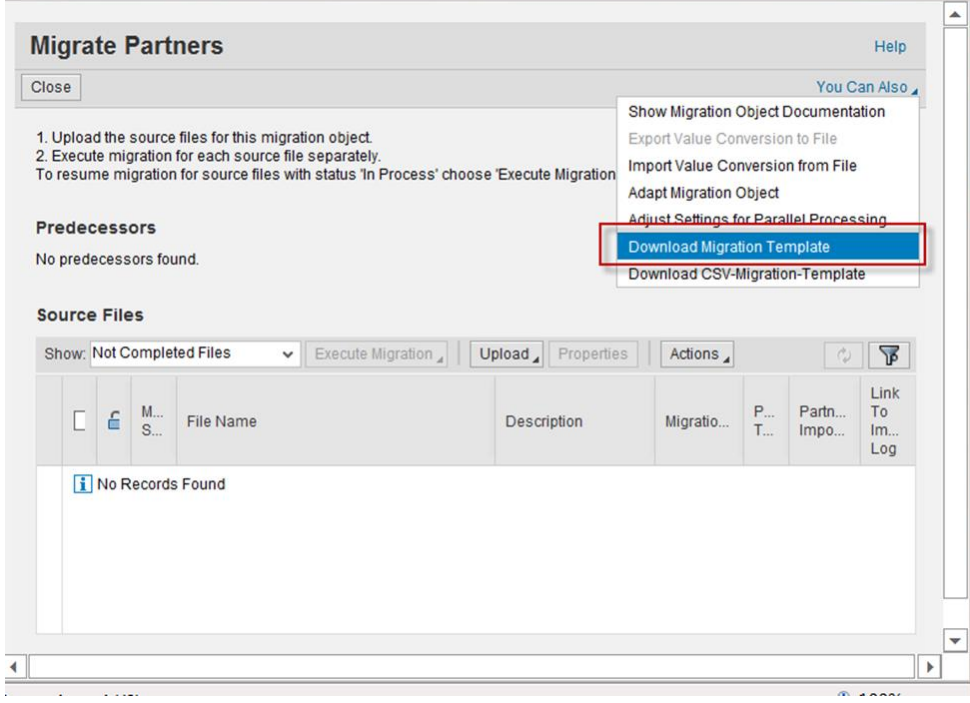

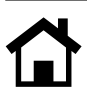

For detailed information on how to enter legacy data into migration templates, see the Introduction sheet, the Documentation sheet and the Field List sheet of the template.

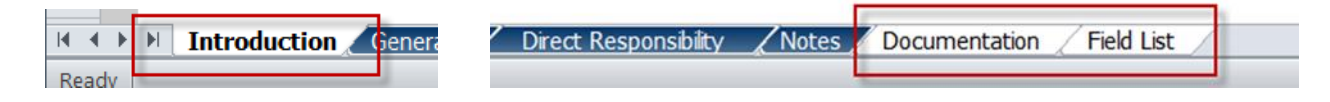

Note the following directions when filling the sheets of the migration template:

- Make sure you are using the latest migration template
- Partner IDs can be numeric or alphanumeric. If alphanumeric, use uppercase letters only.
- On the Attachments sheet you can define server or internet links to attachments. But you cannot upload attachments to the SAP solution using the migration tool.
- During migration of partners, the system checks whether the IDs already exist. Duplicate IDs are listed in the migration log file. Check the log file and assign new IDs if necessary.
- On the Addresses sheet, enter postal codes in a country-specific format.
- On the Contacts sheet, the combination of partner ID, employee ID, first name, and last name must be unique. For example, you cannot enter the same combination to define different addresses for the same contact.
- On the Contacts Personal Addresses sheet, you can define the private contact data of a contact.
- For the employee ID, the system automatically assigns new IDs for all migrated contacts. New employee IDs will be generated based on the number range settings you defined using the *General Business Partners* activity in the *Fine-Tune* phase of the activity list. The new numbers will be taken from the numeric internal number range.
- System creates partner contact as an external employee (service agent) in the system.

#### **Note**

**1.** If you use extension fields in the work center views that are associated with this migration object, make sure that all extensions fields have been implemented before you download the migration template. Otherwise, the extensions fields will not be available in the migration template.

**2.** Partner status by default is set as 'Active'.

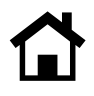

### **2. MIGRATE DATA USING THE MIGRATION TOOL**

Process your source file with legacy data as follows:

- 1. Make sure you have created a valid source file using an up-to-date migration template filled with legacy data.
- 2. Go to the *Business Configuration Implementation Projects* view. Select your implementation project and click *Open Activity List*. Select the *Integrate and Extend* phase, then click the activity *Migration of Partners*.
- 3. Carry out the work steps in the migration tool.
	- i. Upload

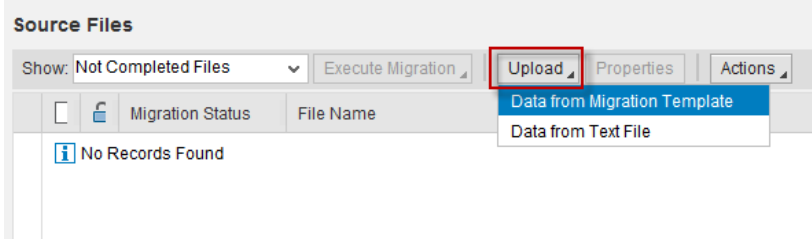

ii. Verify

You can review the uploaded data file in the migration tool. Click on each tab to review data.

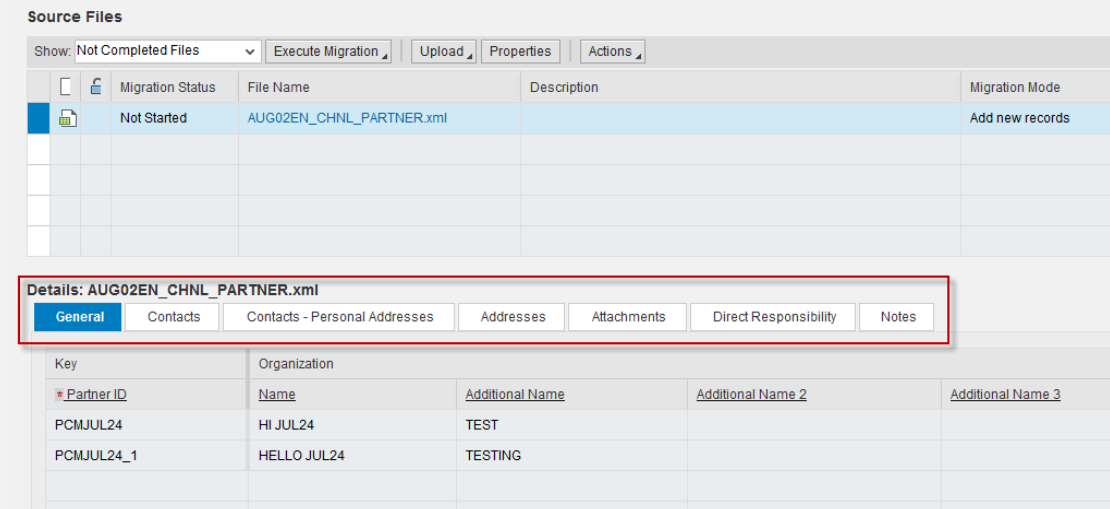

#### **Note**

- **1.** To reach required data quality multiple import runs (iterations) are necessary.
- **2.** Each iteration cycle consists of run import verify data reload snapshot correct error.

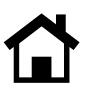

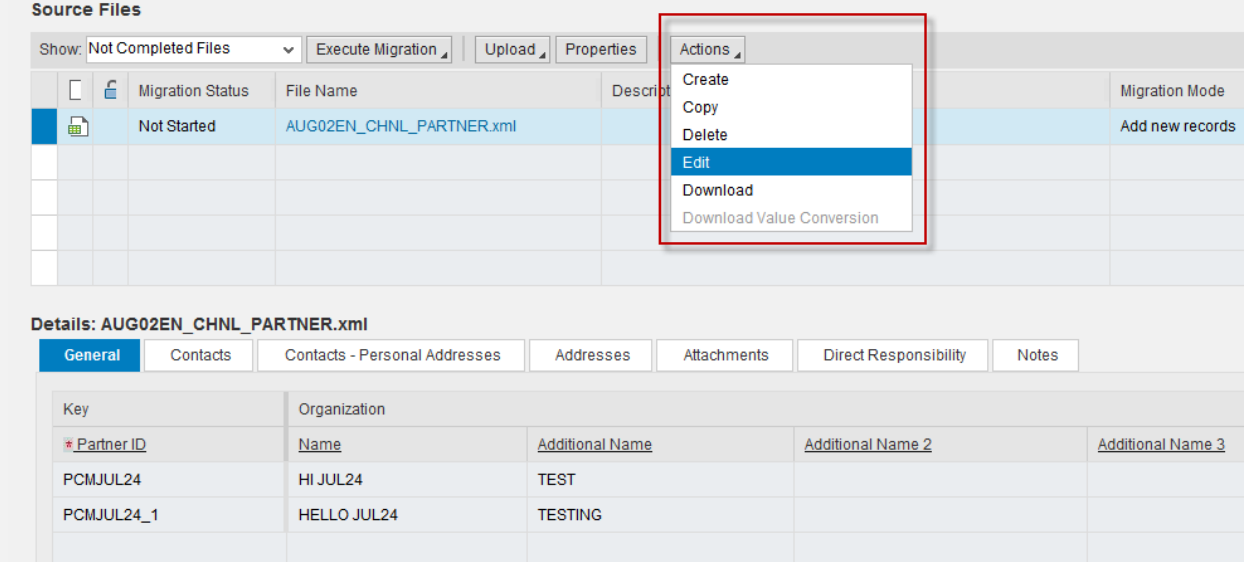

You can also perform different actions on the data before you begin migration steps.

For example, you can perform operations like add row, copy, delete, etc. using the 'Edit' option.

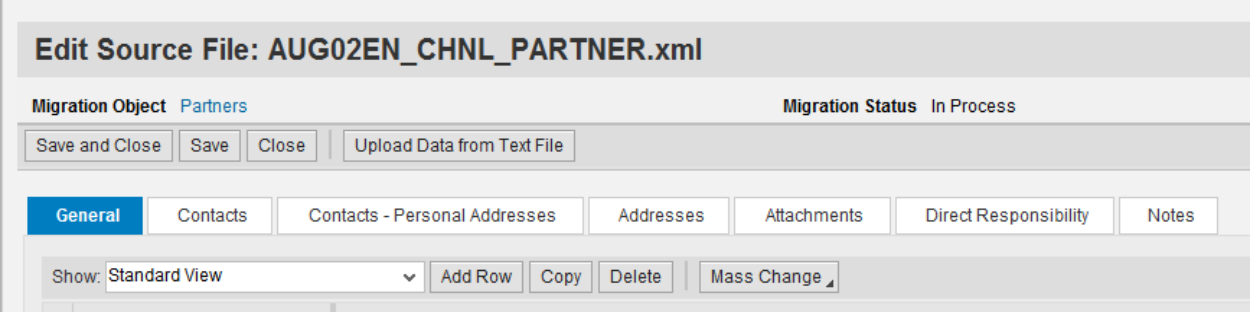

#### iii. Execute

Proceed with the migration steps. Click on 'Next' at successful completion of each step.

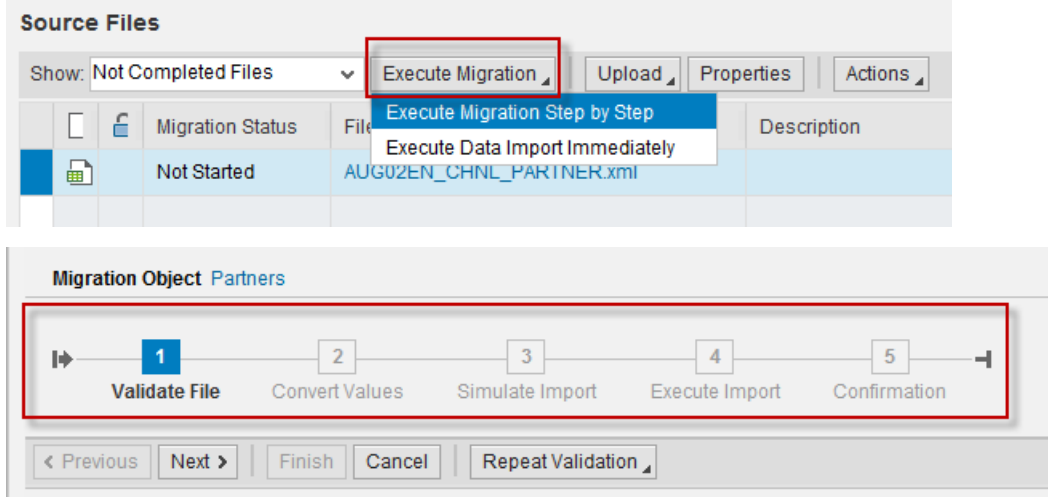

Make sure you review the 'Log' carefully at completion of each step.

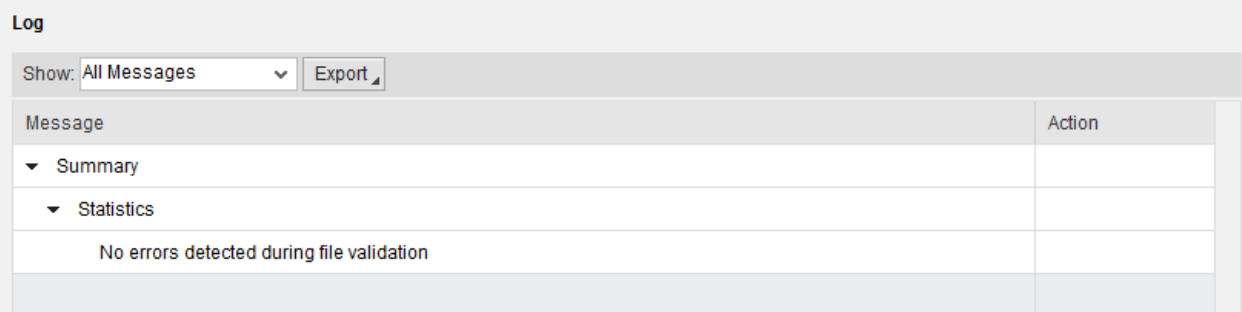

In the 'Convert Values' step, make sure the status column is 'Completed' for each entry in the worklist. This is because some of the source value you entered might not be compatible with target value in the system.

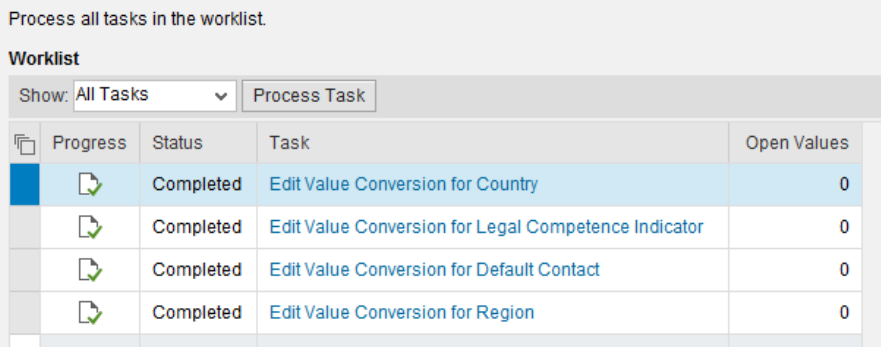

For example, the country code.

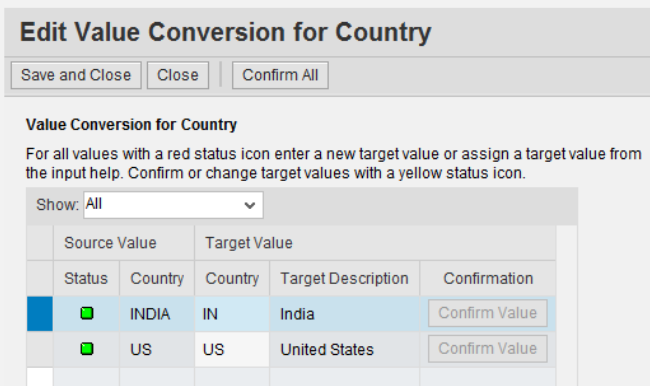

iv. Correct Errors

Review the log carefully in the 'Simulate Import' step. You can edit the source record directly and correct the error by navigating to right tab and column.

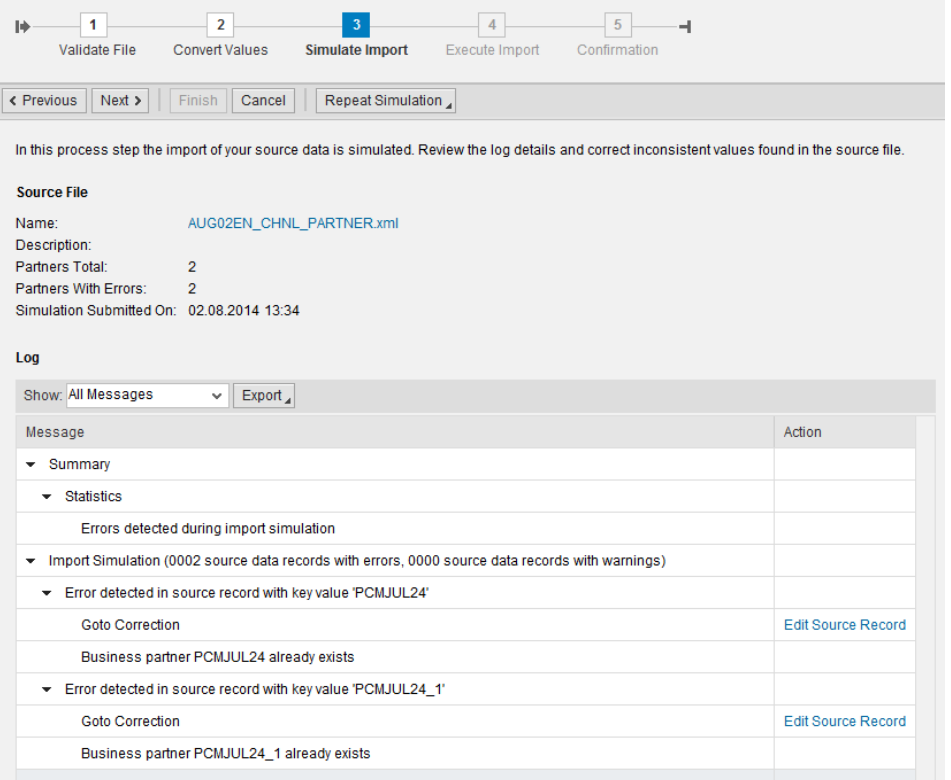

### v. Execute Import and Finish

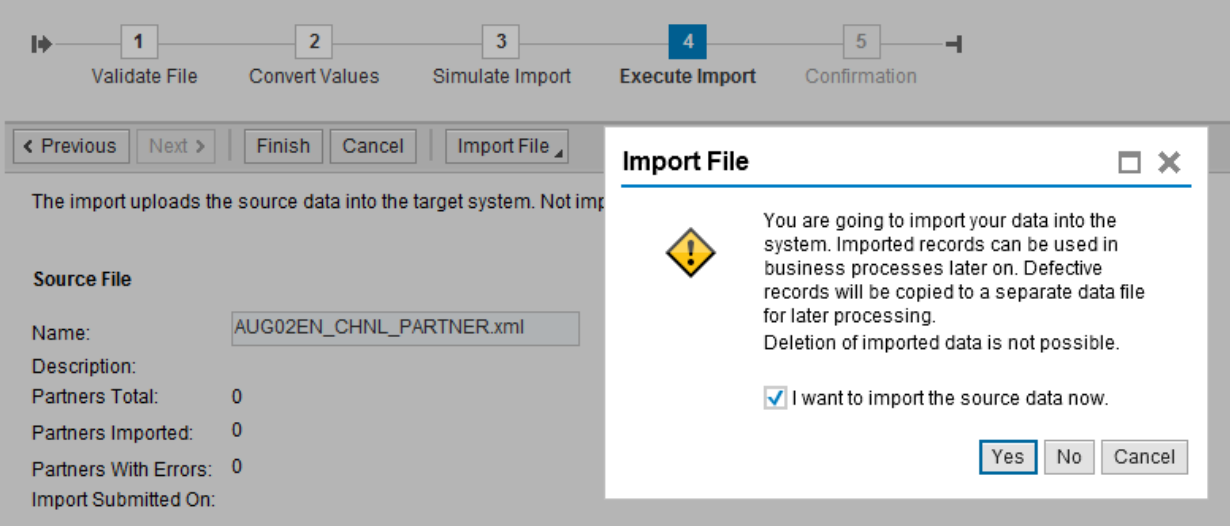

Check the log after import is executed. You will see the count of (i)records imported successfully and (ii)records which are not imported due to errors.

Click on the 'Finish' button. With this the respective data file is moved from status 'In Process' to 'Completed'.

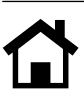

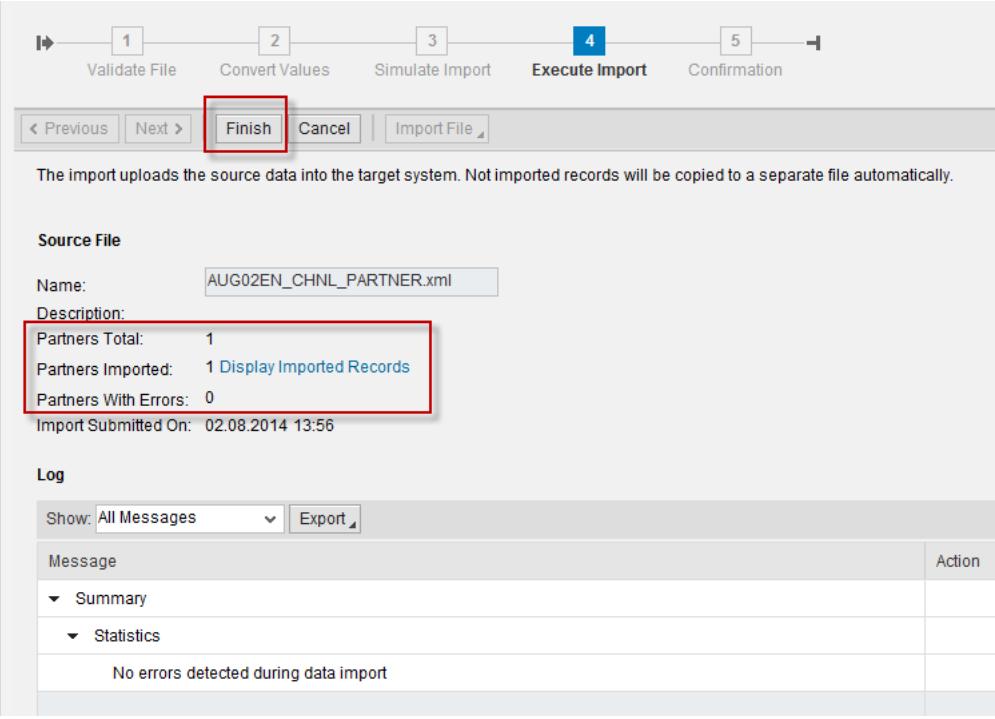

In the example below, one record was successfully migrated and second record was not migrated due to error. Check Step 5 below for how to upload erroneous records.

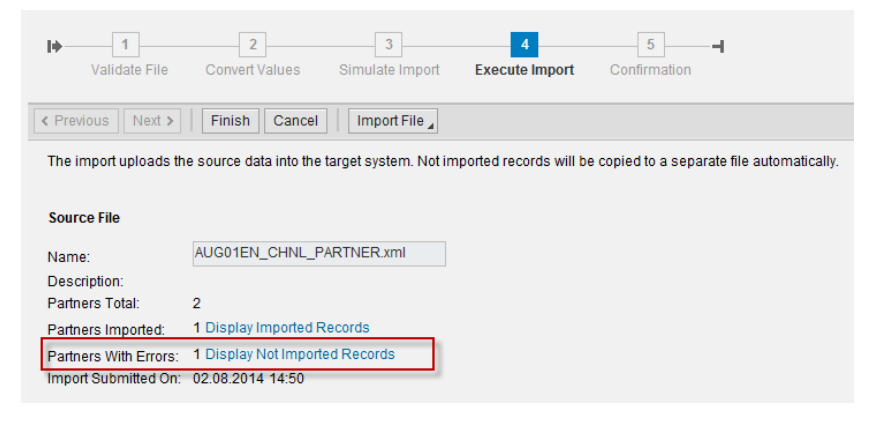

4. Migrated Files

After you have imported the source file successfully you can see your file on the home page of migration tool under 'Completed Files'.

Click on *Show Import Log* to see the log details anytime.

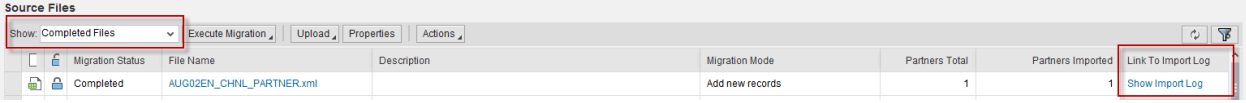

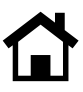

## 5. Check import log

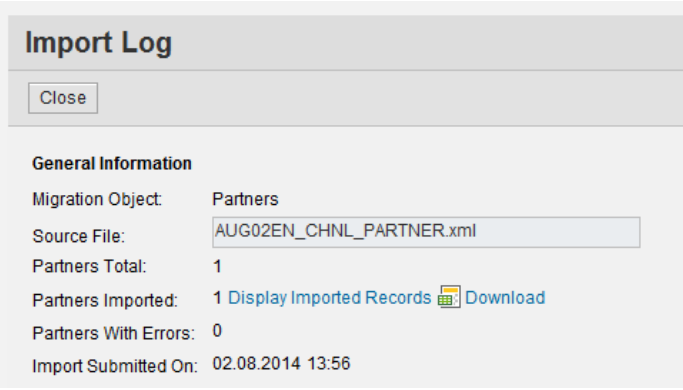

You can download the erroneous records from the log, correct it and upload again with a new file.

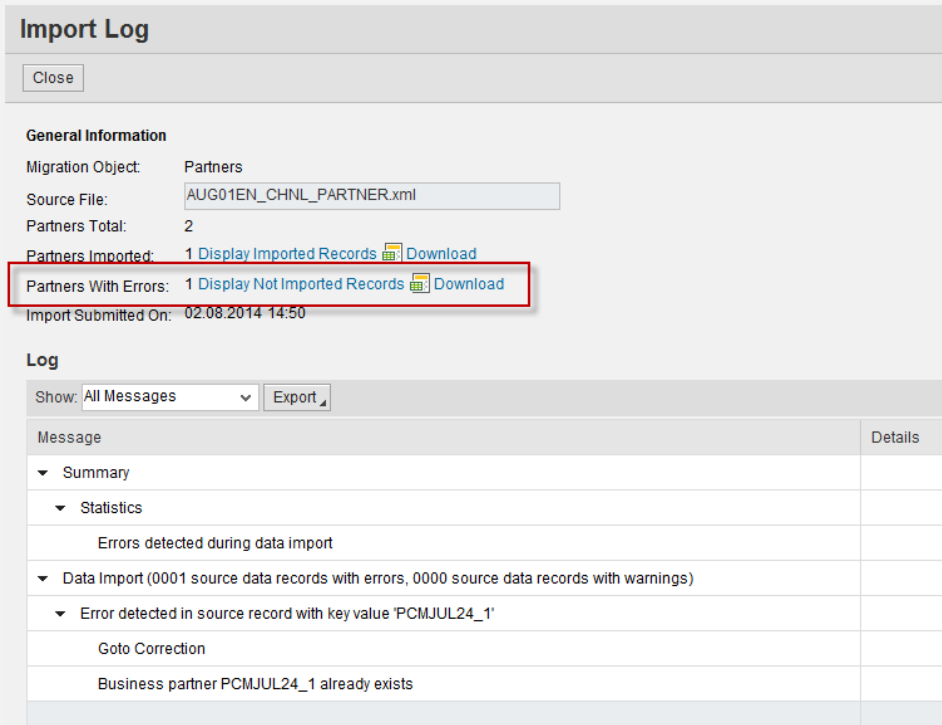

# **Follow-On Activities**

You can verify migrated records in the Partners work center. Compare the data in your legacy system with the data that has been migrated to SAP Cloud for Customer. Check a certain number of records to ensure that the values in both systems match.

After migration of partners, you can use the Partner Programs activity to migrate the partner programs.

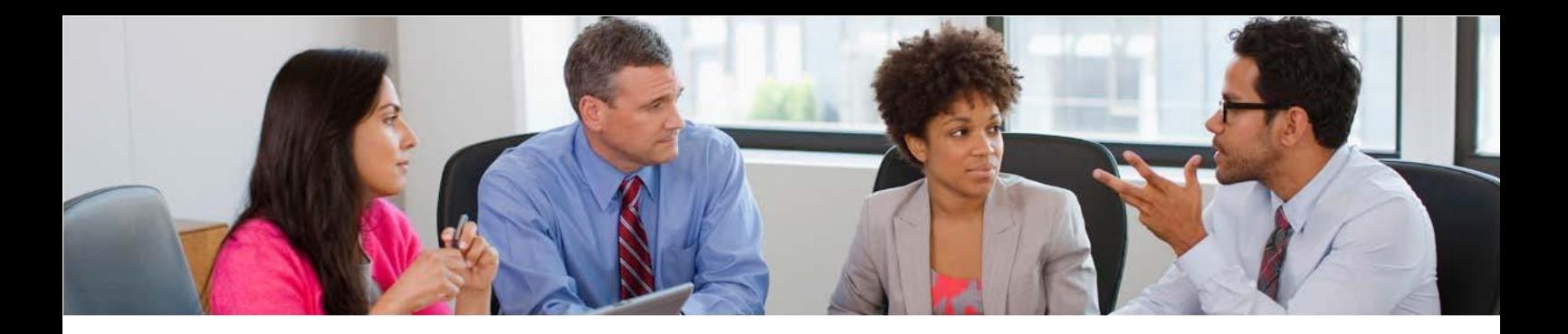

## **Results**

You can see all the migrated partners and their contacts in the *Partners* work center.

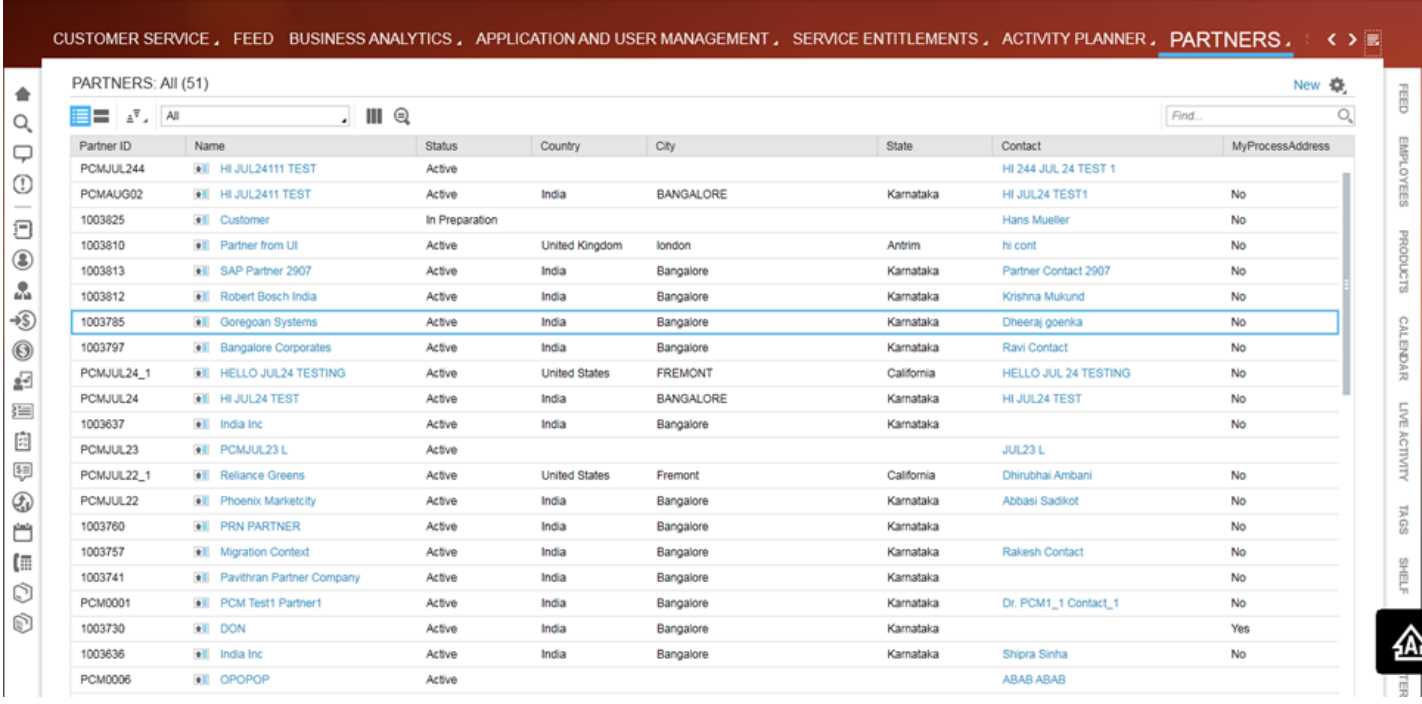

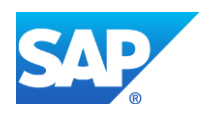

© 2014 SAP SE or an SAP affiliate company. All rights reserved.

No part of this publication may be reproduced or transmitted in any form or for any purpose without the express permission of SAP SEor an SAP affiliate company.

SAP and other SAP products and services mentioned herein as well as their respective logos are trademarks or registered trademarks of SAP SE (or an SAP affiliate company) in Germany and other countries. Please see http://www.sap.com/corporate-en/legal/copyright/index.epx#trademark for 7additional trademark information and notices. Some software products marketed by SAP SE and its distributors contain proprietary software components of other software vendors.

National product specifications may vary.

These materials are provided by SAP SE or an SAP affiliate company for informational purposes only, without representation or warranty of any kind, and SAP SE or its affiliated companies shall not be liable for errors or omissions with respect to the materials. The only warranties for SAP SE or SAP affiliate company products and services are those that are set forth in the express warranty statements accompanying such products and services, if any. Nothing herein should be construed as constituting an additional warranty.

In particular, SAP SE or its affiliated companies have no obligation to pursue any course of business outlined in this document or any related presentation, or to develop or release any functionality mentioned therein. This document, or any related presentation, and SAP SE's or its affiliated companies' strategy and possible future developments, products, and/or platform directions and functionality are all subject to change and may be changed by SAP SEor its affiliated companies at any time for any reason without notice. The information in this document is not a commitment, promise, or legal obligation to deliver any material, code, or functionality. All forward-looking statements are subject to various risks and uncertainties that could cause actual results to differ materially from expectations. Readers are cautioned not to place undue reliance on these forward-looking statements, which speak only as of their dates, and they should not be relied upon in making purchasing decisions